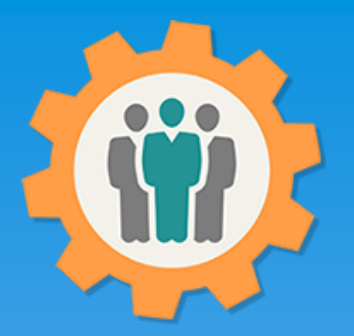

## OurChapter.org

All about WebLinks for your web site.

This presentation will show you how to use "WebLinks" for your existing chapters, groups or families website.

Provide a list of "WebLinks" that are available to use.

This website is FREE to use with any chapter within any organization.

All information entered is STRICTLY kept confidential. \*\*

Don White – Oct 20, 2023

Designer and developer of YoungEaglesDay.org, EAABuildersLog.org and FlyingStart.org websites.

\* Not officially supported by EAA.ORG

\*\* We do not distribute, market, sell or use your information outside of this website in any way. All member and chapter information is kept confidential to that chapter and/or organization.

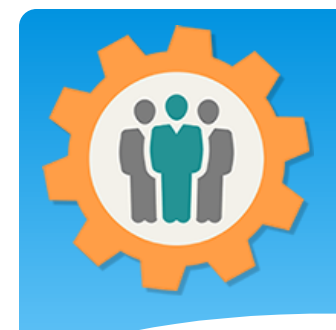

### What are "WebLinks"?

WebLinks – Are used to share information from this "OurChapter" website to your existing website, without the need for redundancy.

Example: You specify your officers title in the "Roster" function of the "OurChapter" website. You can use a WebLink to display your officers on your existing website with a simple "WebLink", without the need to enter in twice. Also, if you change your officers in the "OurChapter" website, those changes will automatically be updated on your existing website.

**A "WebLink" is simply a special piece of HTML code to share information.**

**Note: Some Weblinks have special security codes to protect your information.** 

### What "WebLinks" are available?

#### **Chapter Setup**

- List of officer's for your chapter
- Submit a question to your chapter
- Offer for non-members to join your chapter

### **Roster Function**

- Customized membership list to display member information

#### **Photo / Newsletter Function**

- Show entry and attachments in a carousel format
- Show all entries with the same "Folder" name
- Show single entry with attachment $(s)$

### **Forum Function**

Customized forum list (future function)

### **Calendar Function**

- Show your calendar events for only your chapter
- Show both your calendar and other same chapter type events.
- Show both your calendar and all chapters in your area.

#### **Meeting and Attendance Function**

Customize meeting report

#### **Finance Function**

- Customize finance report (future function)

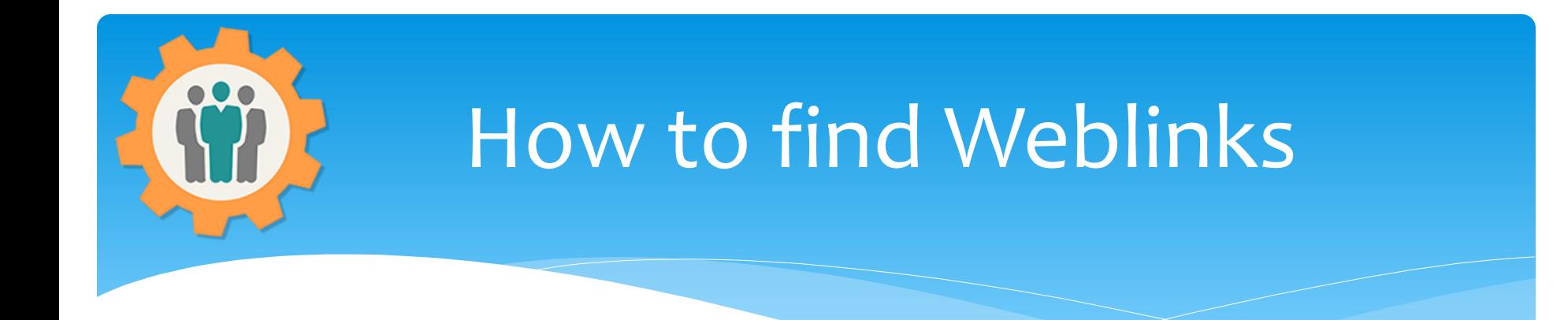

### **You will find "Weblinks" by finding this icon and clicking on**

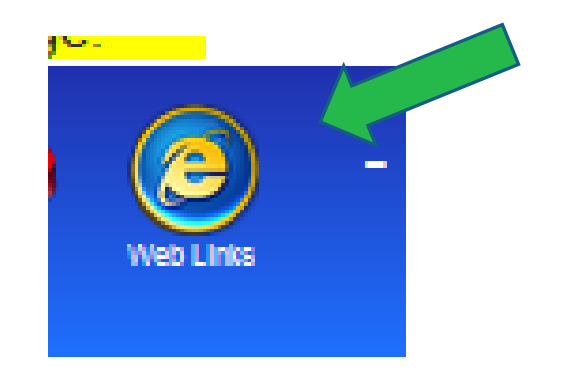

**This icon will appear in your blue header area for those functions.**

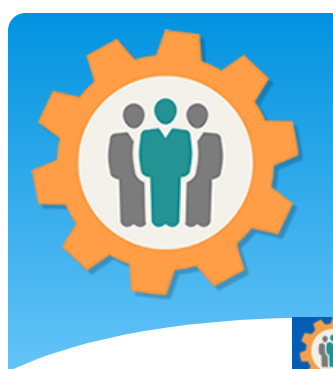

activate it.

## Setup Function Weblinks

**1.** The Setup function provides three different Weblinks for your List of officer's for your chapter/group/family: existing website.  $\le$ /iframe> **2.** You can click on the "View" link in yellow to see what Submit a question to your chapter/group/family: that "Weblink" will look before you </iframe> add it to your existing website. **3.** Just include the Offer for non-members to join your chapter/group/family: **IFrame** HTML into  $\le$ /iframe> your website to

Our Chapter Management Website

Web Links - List of HTML weblinks you can add to your own website. Copy and paste these HTML in your webpage. You will find this Web Link icon:  $(e)$  in many locations on this website for other functions.

Niew - <iframe src="https://ourchapter.org/?ocofficerlist&ch=7h6gAQWxR" style="border:none;" width="100%" height="950">

 $\Theta$  Help

**M** Contact Us

Site Info.

 $C$  Logout

**A** My Accou

Niew - <iframe src="https://ourchapter.org/?occonnect&ch=7h6gAQWxR" style="border:none;" width="100%" height="600">

Niew - <iframe src="https://ourchapter.org/?ocmembjoin&ch=7h6gAQWxR&wl" style="border:none;" width="100%" height="950">

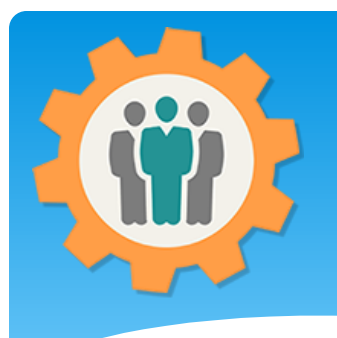

### Setup Function Example

**1.** For example, if you would copy the Iframe HTML into your website, it would produce your list of officers for your chapter.

**2.** If you change your officers in the Roster function, this will dynamically change with it.

<iframe src="https://ourchapter.org/?ocofficerlist&ch=7h6gAQWxR" style="border:none;" width="100%" height="950"></iframe>

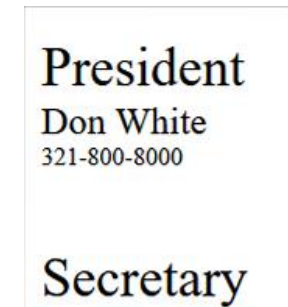

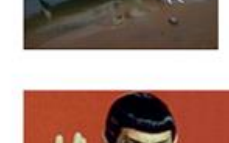

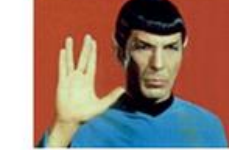

**Treasurer Joe Jones** 800-800-9999

Mr Spock

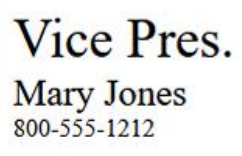

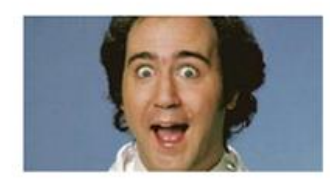

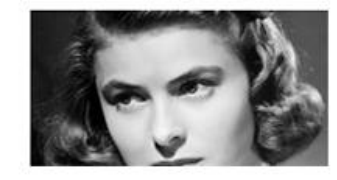

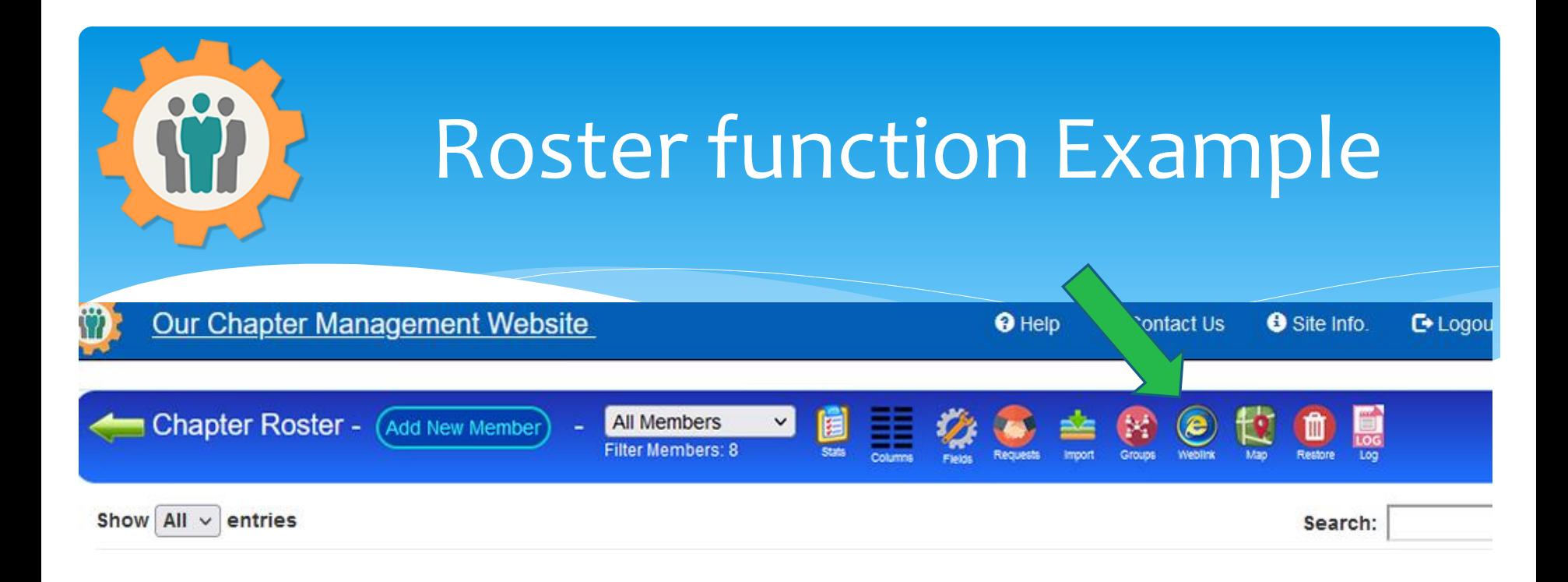

**1.** In the Roster function, you will find the "Weblinks" icon in the header bar.

**2.** Just click on the "Weblinks" icon to get a customized roster list for your chapter.

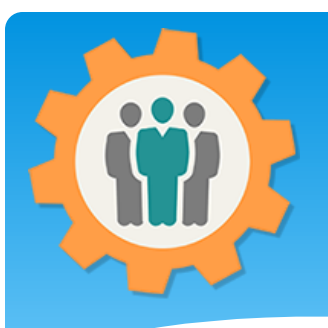

## Roster function Example

**1.** In the Roster function, there are many ways to display your membership information. This will customize your "Weblink" for your chapter.

**2.** Multiple Weblinks can be made for different groups in your roster.

**3.** Just make your selections and click the green "Submit" button below to make those changes.

**4.** The Iframe HTML will display that dynamic membership roster on your existing website.

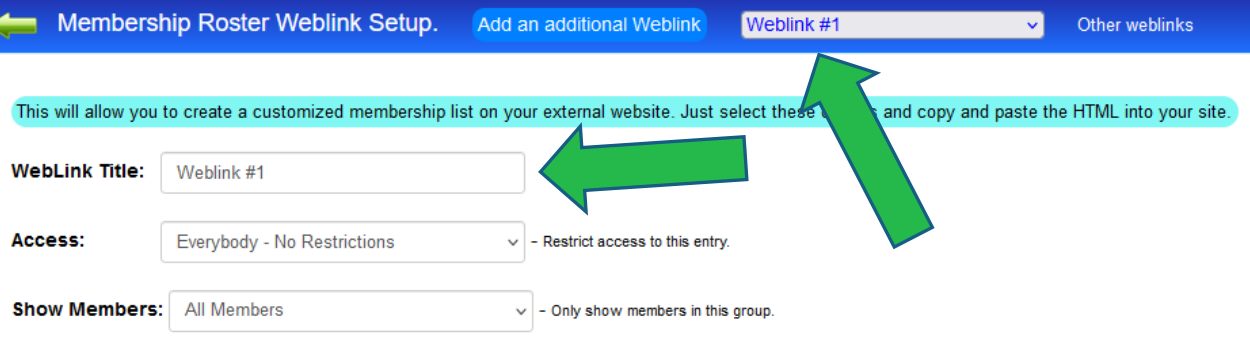

Roster Update:  $\Box$  - Checked to allow a Login member to change their membership information in the roster, if Access is not Everybody.

Member Photos: V - Checked to show member photos in the list, if photo is available

#### Member list columns. Customize your list. - Select the fields you want to display in each column. Select "Please Select" for no column.

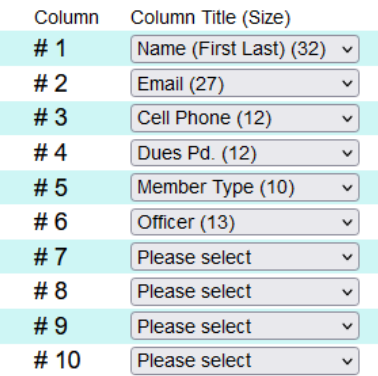

Copy and paste the blue highlighted HTML into your website as HTML for a membership list

#### View -

<div><iframe src="https://ourchapter.org?ocmembshowwl&ch=7h6gAQWxR88tAlWv2w" style="border:none;" width="100%" height="2000"></iframe></div>

**Create/Change Weblink - Submit** 

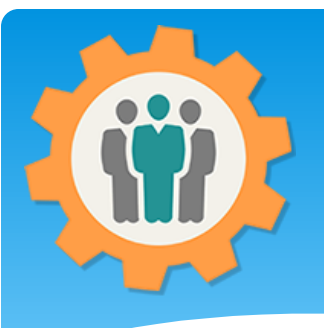

### Roster function Example

Provided by **OurChapter.org** website

**1.** You can click the "View" link to display your membership information. This is what it will appear in your existing website.

**2.** You can always make changes to this format and your website will dynamically be changed.

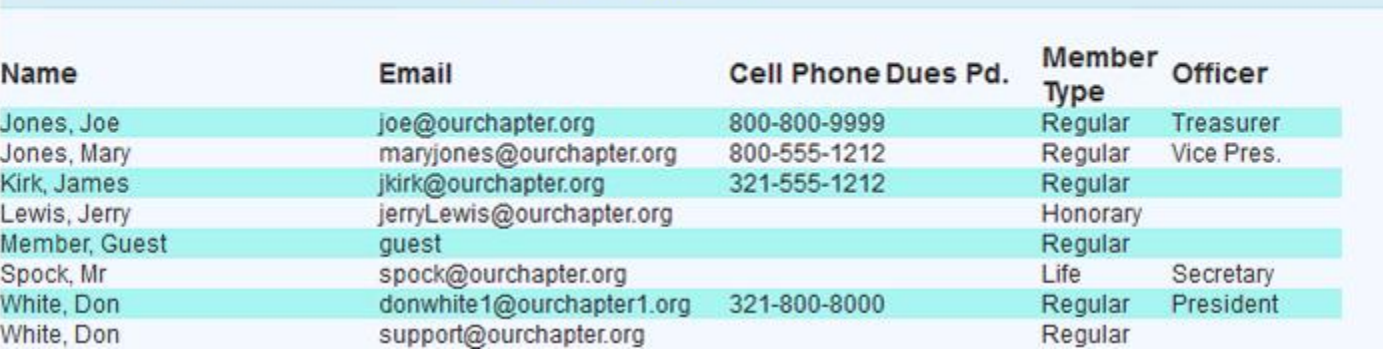

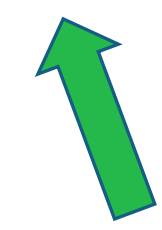

Membership List:

# Meeting function Example

**Chapter Management Tool - (OurChapter.org)** 

Chapter Meeting and Attendance - (Add a New Meeting

**1.** In the Meeting function, there are several ways to display your meeting notes on your website. This will customize your "Weblink" for your chapter.

M

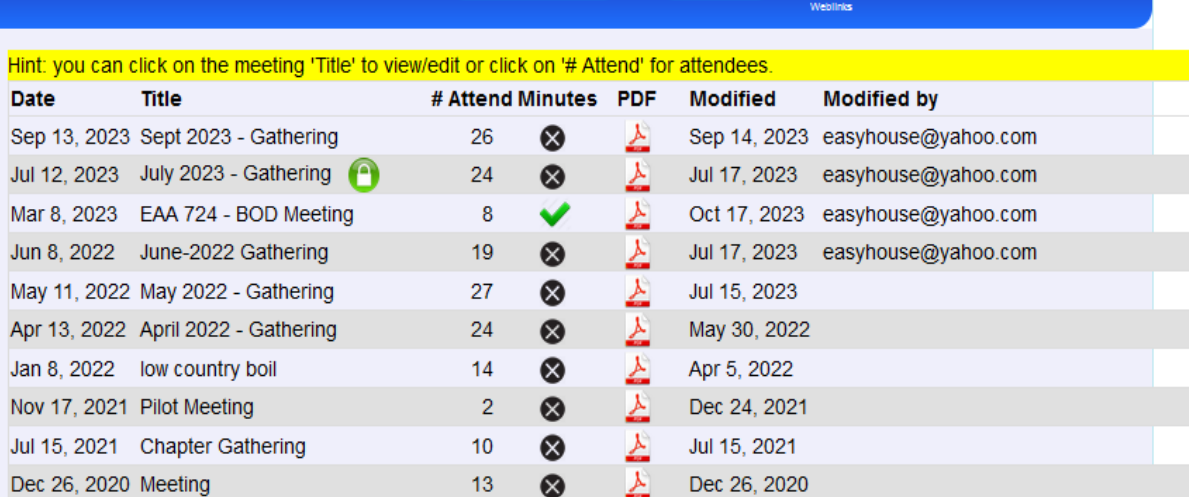

 $\Theta$  Help

Contact Us

**Action Items** 

**O** Site

 $\circledast$ 

C Logout

My Account

NOTE: This information is strictly used for the Chapter website . - Suggest a Chapter

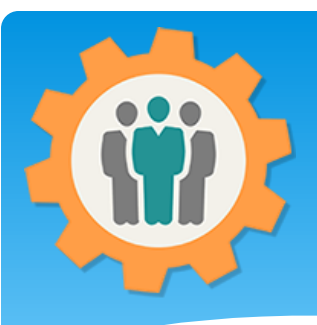

# Meeting function Example

**1.** In the Meeting function, there are several options to change your meeting notes information for this "Weblink".

**2.** You can choose to display 1, 2 or all meeting notes using this one WebI ink.

**3.** You can display only "Locked" meeting notes and choose to display attendees names.

**4.** The Iframe HTML will display that dynamic Meeting Notes on your existing website.

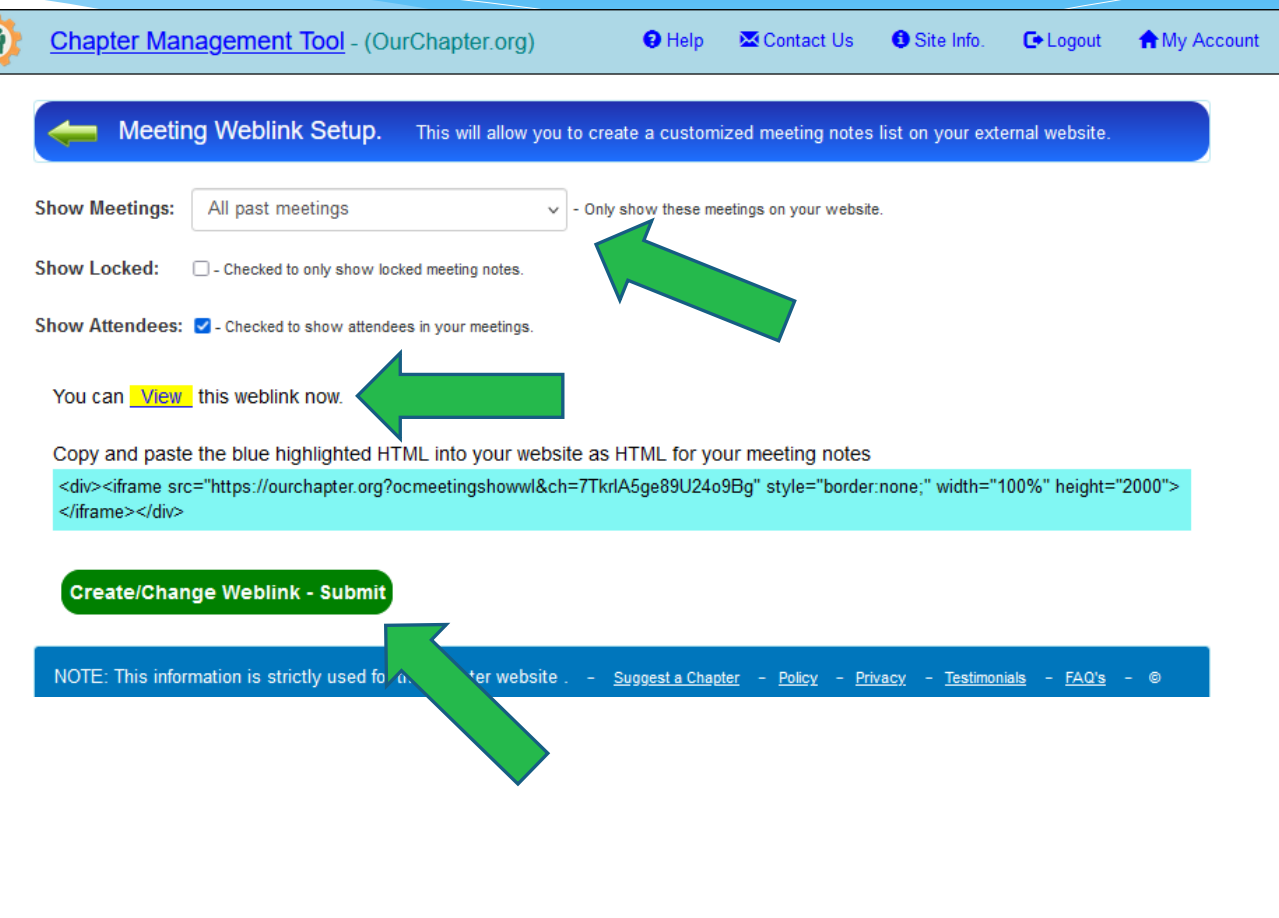

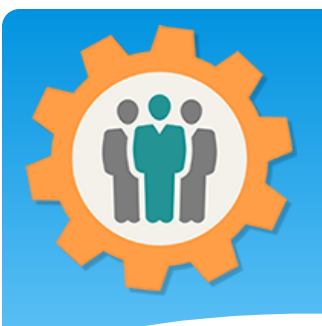

# Meeting function Example

Provided by OurChapter.org website

Meeting List: EAA 724

\* Note: You can click on the meeting title to see detailed meeting informtion

**1.** When you click the "View" link, this will display what it will look on your website.

**2.** You can also click on the meeting "Title" and this will expand that display with detailed information in the meeting notes

**3.** If you selected to display attendees, the list of member names will display at the bottom of the meeting notes.

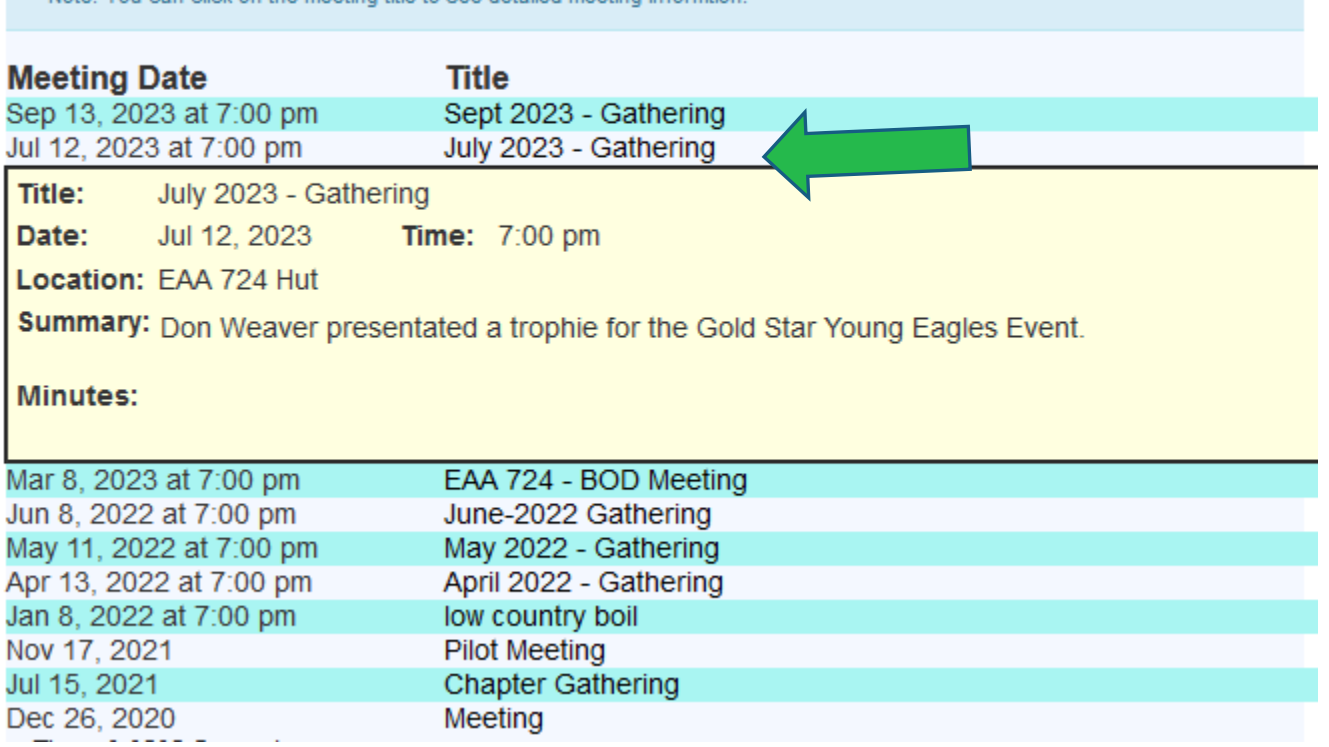

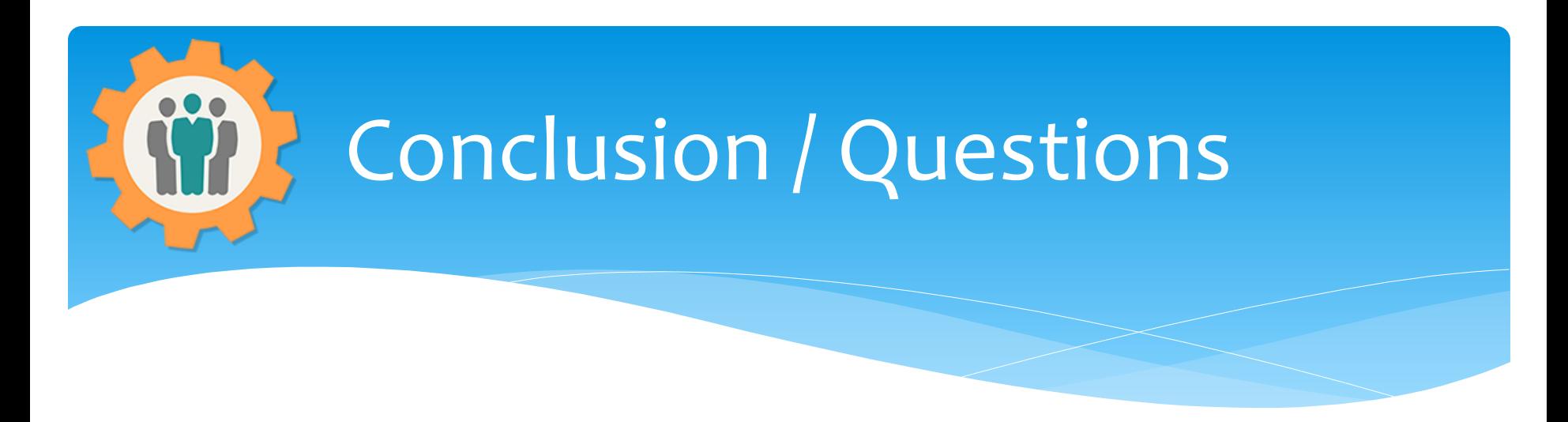

- Questions / Comments: Use the "Contact Us" link
- Best free website for organizations to manage and grow memberships.